## **きづ川クリニックの小児予防接種受付予約システム(スマートフォン用)** 保護者の皆様へ インターネットでの予約受付方法の操作手順です。

## **https://e-chusya.com/41887/top.php**

### **【はじめての会員登録】**

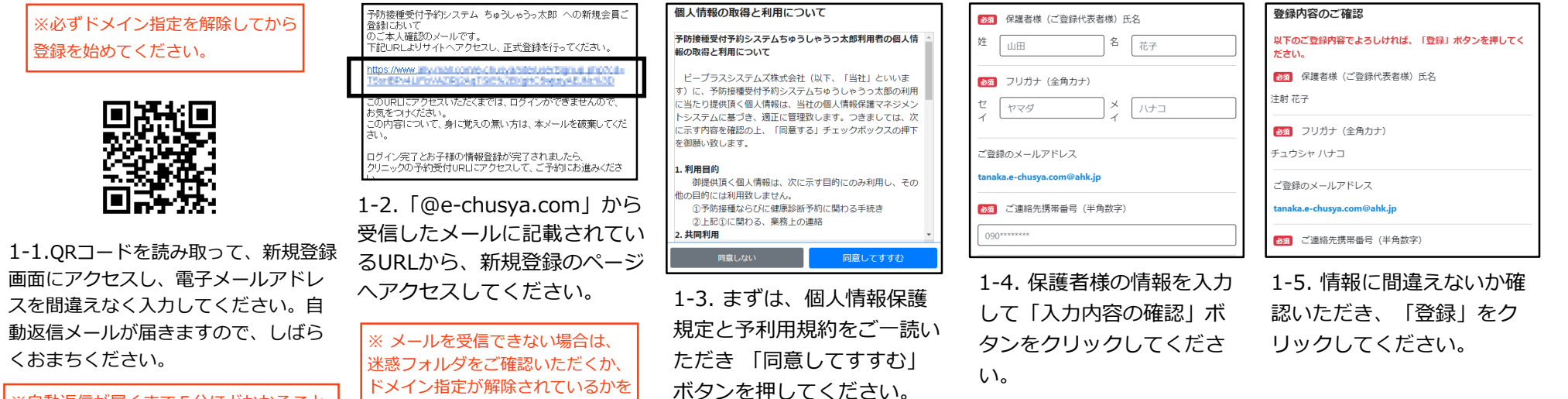

があります。 ※それ以上まっても受信できないときは、 迷惑メール設定や電子メールの入力ミスが ないかを確認して、もう一度同じ操作をお 試しください。

※自動返信が届くまで5分ほどかかること

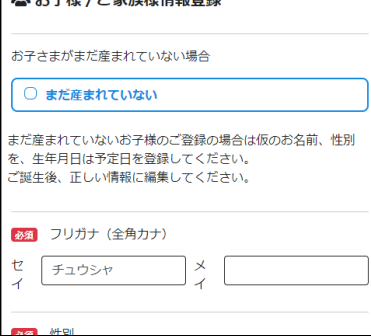

●● セヱ佯/プ宗族佯情報務得

1-6. お子様の情報を入力し て「入力内容の確認」ボタン をクリックしてください。

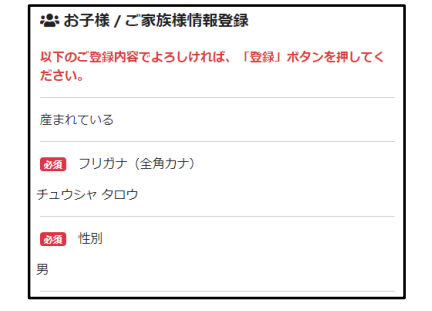

ご確認の上、もう一度空メールを送

信してください。

1-7. 情報に間違えないか確認いただき、ご兄弟 がおられる場合は「登録して もう一人追加」、 ひとりっこさんの場合、もしくは、時間がない ので後で落ち着いて登録したい場合は、「登録 」をクリックして登録を完了してください。

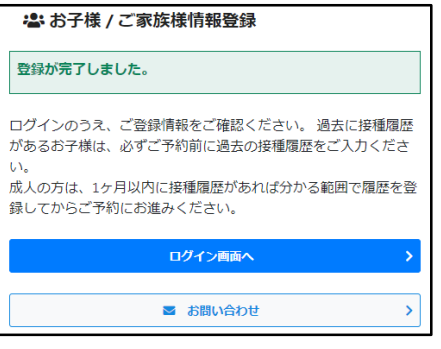

1-8. この画面で、登録が完了です。

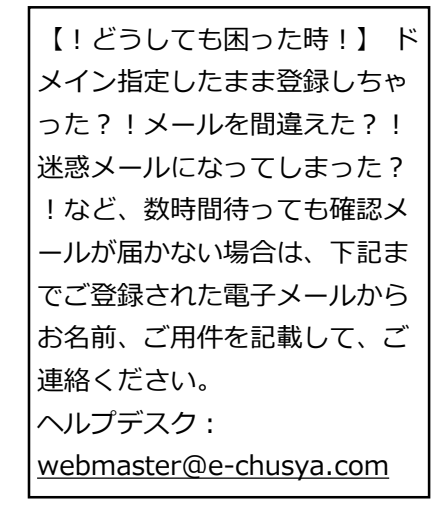

# 会員登録の次は、2歳未満のお子様のいままでの接種履歴を登録し、 先生に相談しましょう。

**うっ太郎GENKI手帳は、お子様の予防接種履歴を記録し、お子様の出生時の情報を登録する**ことで、より正確にスムーズに予約がとれる ようになります。

2歳未満のお子様はとくにお子様がうまれてから接種した予防接種もすべて、**「接種履歴」**から自分で登録して、次の予約に備えておきましょ う!予防接種の履歴は、抜けがあっては、かかりつけ医の先生に予約計画についてスムーズに相談することができません。少しご面倒ですが、 ご登録いただき、携帯電話と母子手帳を見ながら、かかりつけ医の先生にお子様に最適な予約スケジュールの目安についてご相談ください。

#### **【正確な情報を登録しよう!】**

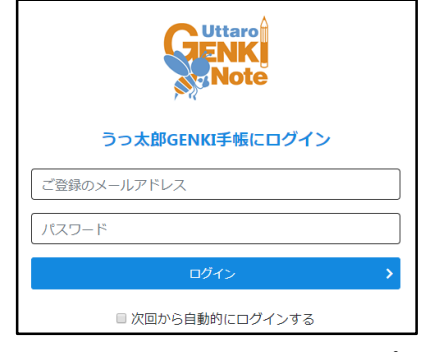

#### 3-1.登録したメールアドレスとパス ワードでログインしましょう!

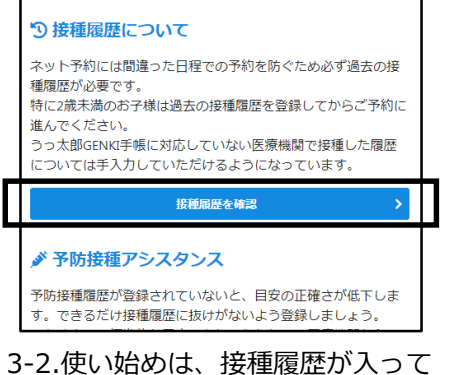

いません。時間のある時に過去の接 種履歴を記録しておきましょう。 予約がスムーズになります。

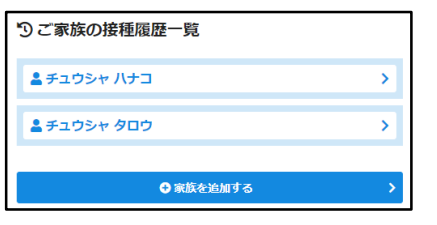

3-3.履歴を登録するお子様を選ん でください。

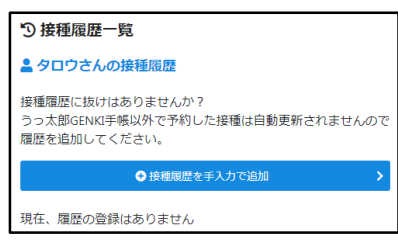

3-4.履歴追加ボタンより、情報を正しく登 録してください。 ※お子様の健康と次回からのスムーズなご

予約のため、正しい情報をご登録してくだ さい。

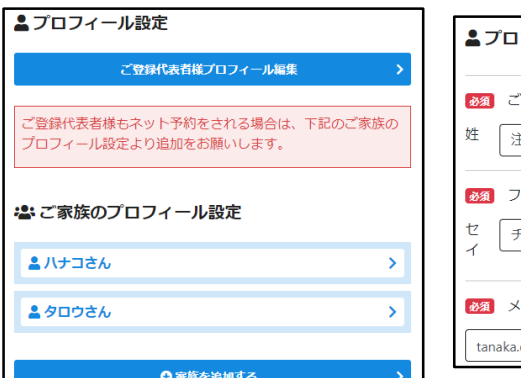

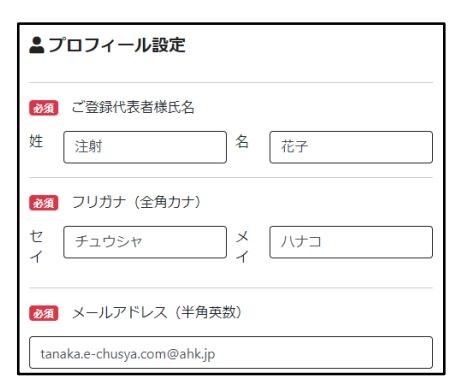

3-5.保護者様のプロフィールや、お 子様の出生時の情報を母子手帳を見 ながら登録しておきましょう。

**操作方法がわからない、接種履歴の登録 代行を依頼したい時は下記お問い合わせ先 サポート対応電話番号: 050-1746-2760 ビープラスシステムズ株式会社内 お問合せ対応時間平日 10:00~ 18:00 お問合せフォームからも承ります。**

母子手帳と携帯電話かスマートフォンを クリニックにご持参いただき、ご登録いた だいた情報を閲覧しながら、**かかりつけ医 の先生に、次回以降の予約スケジュールの 目安の日程を相談しましょう。**

URL:[https://e-chusya.com/](https://e-chusya.com/****) 次回からのログインはこちら

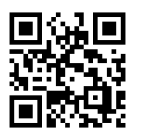

## **[https://e-chusya.com/41887/top.php](https://e-chusya.com/19449/top.php)** 小児予防接種の予約を行いましょう!落ち着いて、設問に確実に答えてご予約を完成させてください。

ださい

はこちら

□▲ハナコさん

□ ▲タロウさん

**問診 (1問目/3問中)** [四種混合 (DPT-IPV) | 02月28日 13:00~13:15のご予約 用子手帳は手元にございますか? 母子手帳をもとに正確にご回答ください。

ださい。  $\bullet$  tath

でください。

に答えてください。

#### **【はじめての予約 焦らず慎重に!お子様に合った日程を選びましょう!】**

 $\rightarrow$ 

Vj 予防接種 / 健康診断予約一覧

現在、予防接種 /健康診断の予約はありません。

曲 かかりつけ登録済の医療機関

#### **きづ川クリニック**

#### 5 接種履歴について

ネット予約には間違った日程での予約を防ぐため必ず過去の接 種履歴が必要です。

2-1.マイページにログインし よく通院するクリニックから、 当クリニックを選択

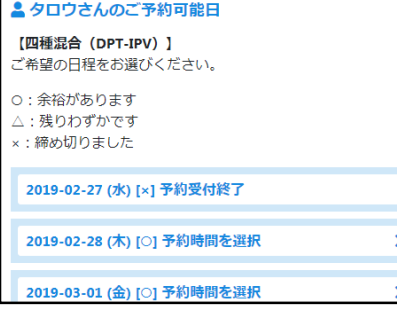

2-5.予約したい日程を選んでくだ さい。

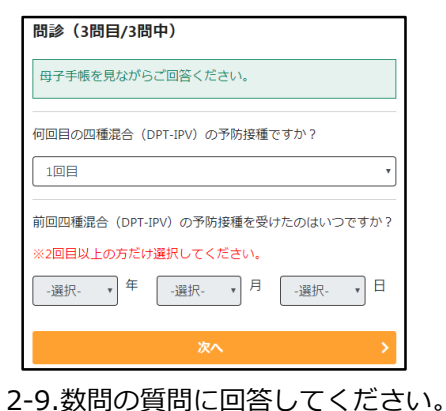

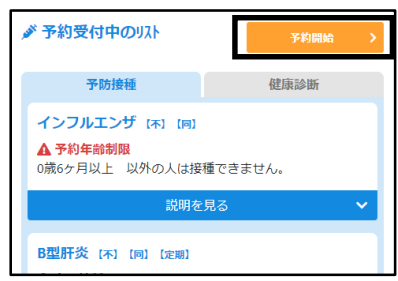

2-2.クリニックからのお知らせなど よく読んでから、「予約開始」ボタ ンをクリックしてください。

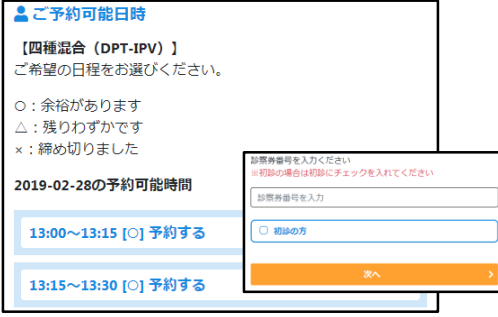

2-6.予約したい時間帯を選んでくだ さい。※ご兄弟で選択している場合 は、できるだけ、空き人数に余裕が ある日程を選んでいただくと、予約 が成立しやすいです。 お子様の診察 券番号を入力します。

▲ご予約内容の確認 下記の内容で予約申込みを確定 同時接種の場合は、同日に接種

ください。 予約確認 予約者 チュウシャ タロウ

場所

予約日 2019年02月28日

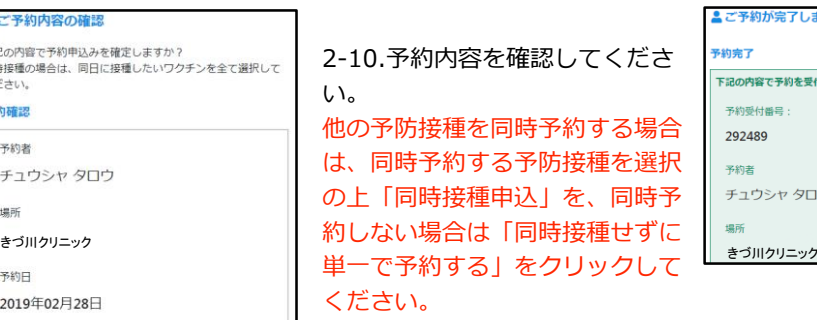

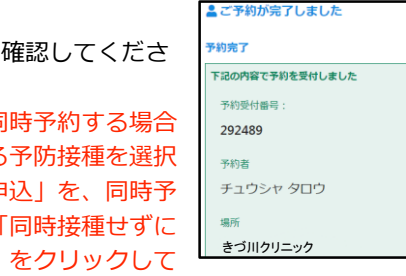

2-3.今から予約したいお子様を選んで ください。※複数選択できます。

選択した内容で次へ

接種を希望されるお子さま/ご家族の情報を追加設定されたい場合

❶接種を希望されるお子さま/ご家族を選択してく

2-7.母子手帳を開いて画面と確認しながら進ん

 $O$  unz

タロウさんの予約日当日の年齢は7歳1ヶ月27日です。 予約なさりたいワクチンの接種可能な年齢に達しているか、ま 

これから、この日程が、予約していただくのに ルールに適合しているかどうか確認する質問が 表示されますので、母子手帳を見ながら、正確

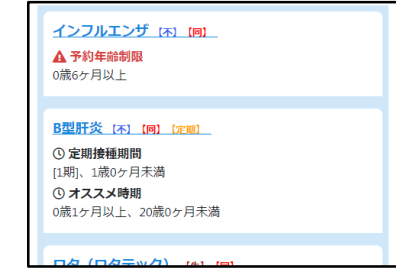

2-4.選択したお子様が予約したいワクチンか 乳児健診をひとつ選んでください。 同時接種ご希望の場合もまずひとつだけ選ん でください。

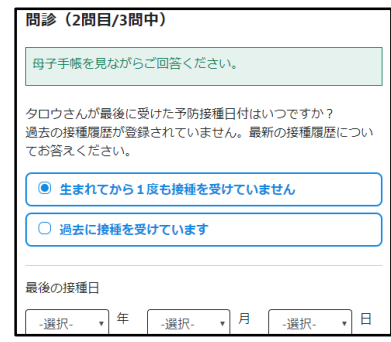

2-8.はじめてのご予約の場合は、必ず 前回の接種の日程とワクチンの種類に ついてうかがいます。必ず正確にお答 えください。同時接種だった場合は、 複数のワクチンを選んでください。

2-11.質問完了までに空き人数が満席に なっておらず、質問をすべてクリアし たら予約の完了です。

※事実にそぐわない回答をしてご予約を された場合、当日、接種をお断りする場 合があります。ご了承ください。